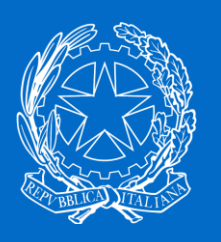

# **Ministero delle imprese e del made in Italy**

Portale Commissari – Manuale utente

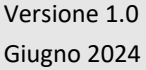

# <span id="page-1-0"></span>1. Sommario

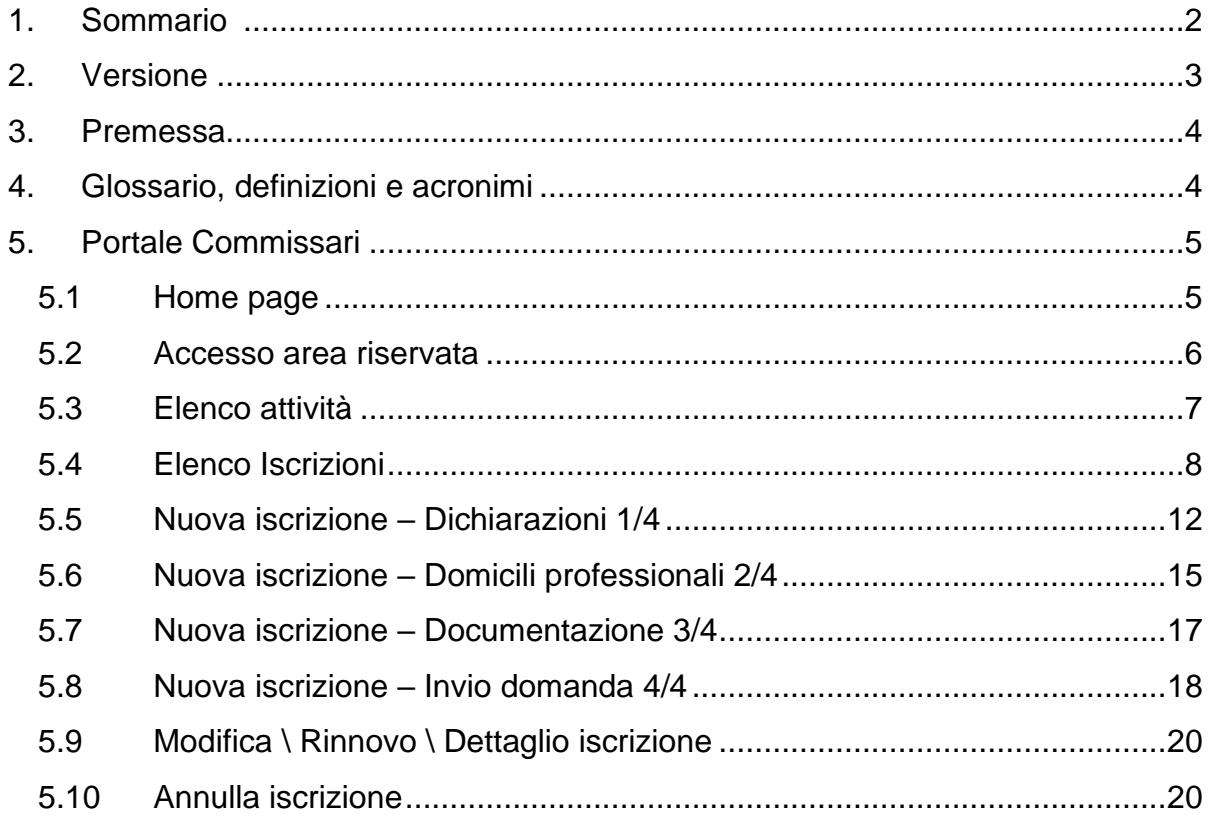

# <span id="page-2-0"></span>**2. Versione**

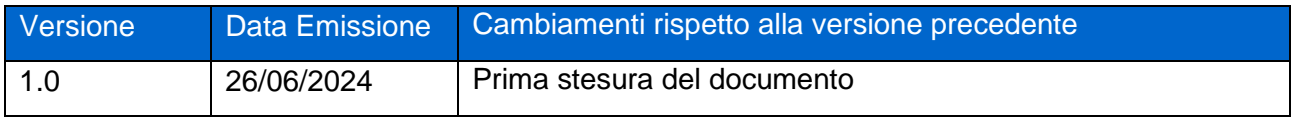

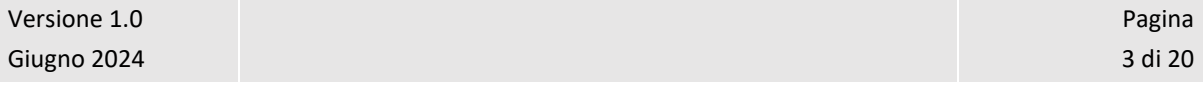

#### <span id="page-3-0"></span>**3. Premessa**

L'applicazione Portale Commissari è destinata ai professionisti che intendano svolgere, su mandato del Ministero, incarichi di commissario liquidatore, commissario governativo e liquidatore di enti cooperativi, ai sensi degli artt. 2545-sexiesdecies, 2545-septiesdecies, secondo comma, e 2545-octiesdecies del Codice Civile. L'iscrizione avviene presentando una richiesta telematica, alla competente Direzione generale per la vigilanza sugli enti, il sistema cooperativo e le gestioni commissariali, corredata di curriculum e documentazione inerente i requisiti di cui all'art. 9, comma 2, della legge 400/1975. Sono ammessi coloro che rivestono o abbiano in passato rivestito la carica di commissario liquidatore, governativo, giudiziale e curatore fallimentare di cooperative ed anche i professionisti segnalati dalle associazioni nazionali di rappresentanza.

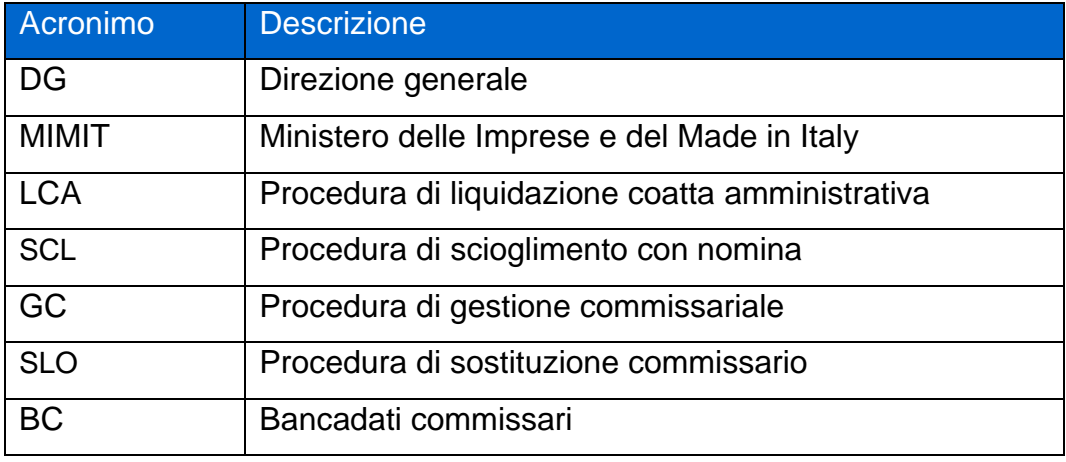

#### <span id="page-3-1"></span>**4. Glossario, definizioni e acronimi**

#### <span id="page-4-0"></span>**5. Portale Commissari**

#### <span id="page-4-1"></span>**5.1 Home page**

Il sistema è raggiungibile all'indirizzo [https://commissariliquidatori.mise.gov.it/.](https://ec2-3-67-94-110.eu-central-1.compute.amazonaws.com:8443/mse-pc/homepage)

La homepage, progettata ad alta usabilità, semplice, intuitiva e senza animazioni che potrebbero disturbare la navigazione, contiene nella parte superiore una sezione di Avvisi a scorrimento orizzontale. Nella parte centrale una descrizione dei Servizi disponibili. Nella parte inferiore una serie di caselle di accesso a servizi o approfondimenti accessibili attraverso apposito pulsante.

Tramite il pulsante  $\left\lfloor \frac{d}{dx} \right\rfloor$  Accedi all'area riservata  $\times$  in alto a destra, il sistema apre la pagina di Login prevista (SPID, CIE).

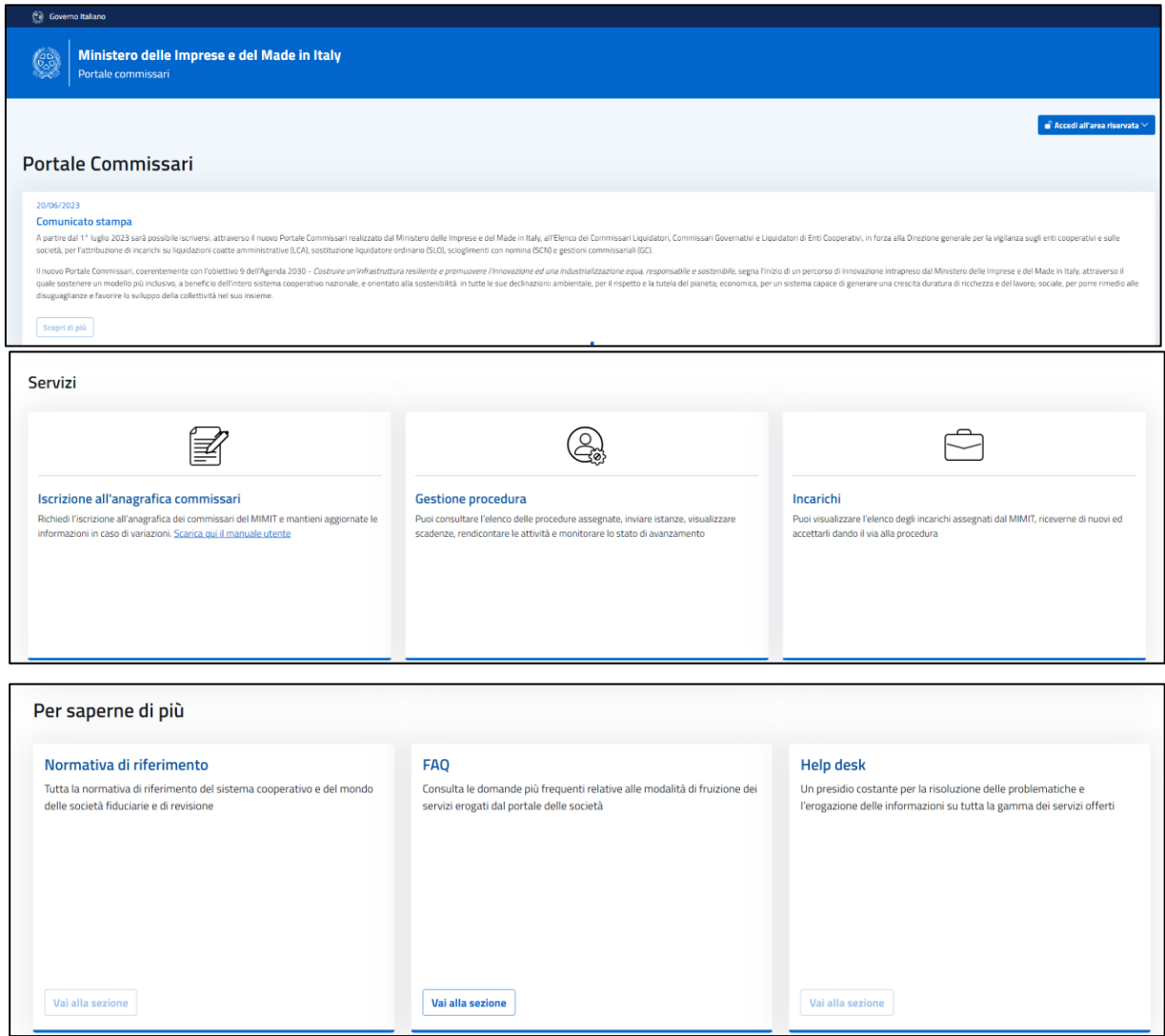

Figura n.1 – Homepage Portale Commissari

| Versione 1.0 | Pagina  |
|--------------|---------|
| Giugno 2024  | 5 di 20 |

## <span id="page-5-0"></span>**5.2 Accesso area riservata**

Alle funzionalità previste per l'iscrizione dei Commissari, si accede tramite Login sulla pagina di Accesso all'area riservata, dove verrà selezionato il tipo di accesso desiderato tra quelli disponibili (SPID o CIE).

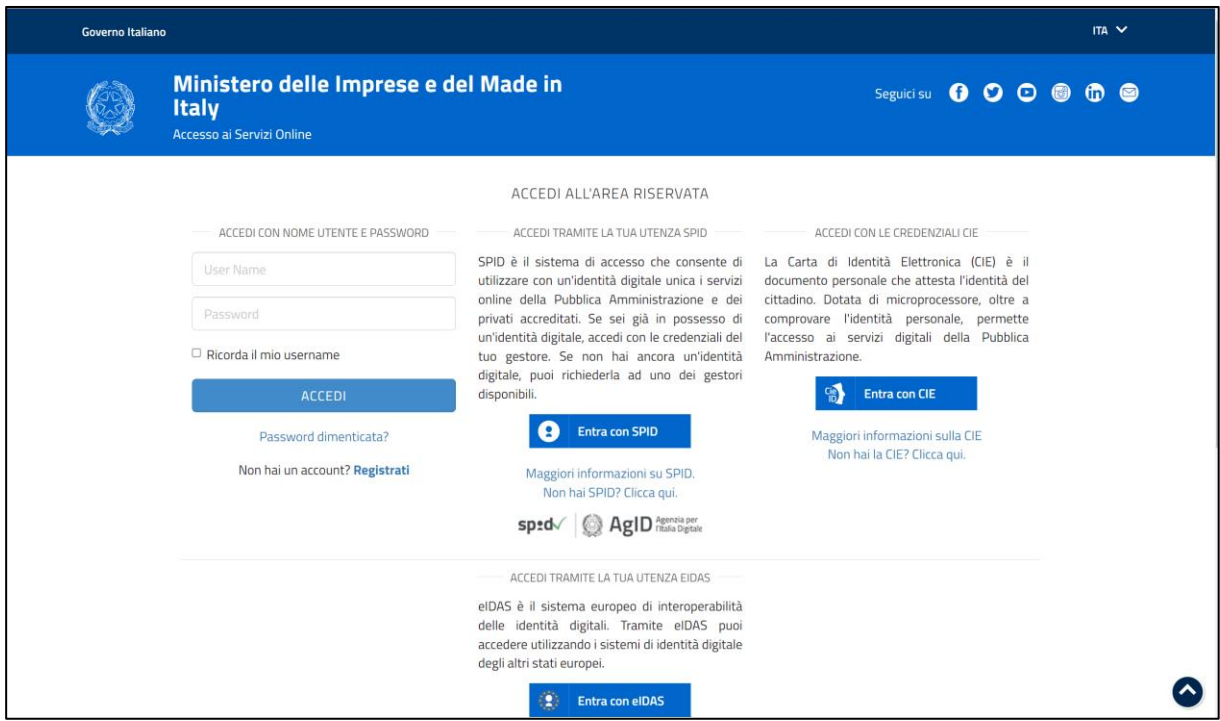

Figura n.2 – Pagina di Login

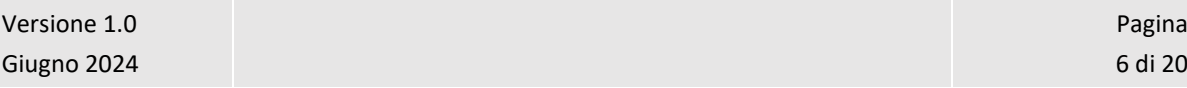

## <span id="page-6-0"></span>**5.3 Elenco attività**

Effettuato il login si viene portati ad una pagina riepilogativa di benvenuto.

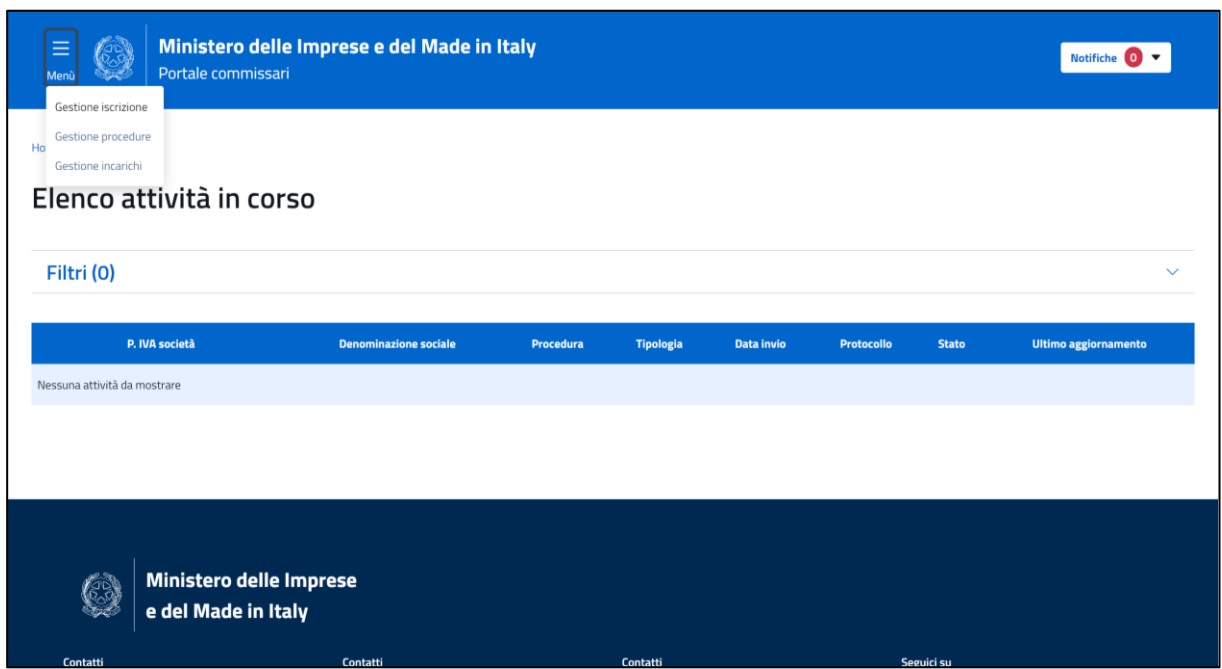

Figura n.3 – Elenco attività in corso

In alto a sinistra è presente il Menu da cui sarà possibile accedere alle varie funzionalità disponibili. In alto a destra il nominativo del professionista che ha eseguito il login e subito sotto le nuove notifiche disponibili. Al centro l'elenco attività in corso. Inizialmente l'elenco è vuoto, nessuna attività sarà presente. L'unica funzionalità al momento disponibile è la "*Gestione Iscrizione*".

Pagina

## <span id="page-7-0"></span>**5.4 Elenco Iscrizioni**

Dopo aver selezionato "*Gestione Iscrizione*" si accede ad una pagina riepilogativa relativa all'iscrizione del commissario.

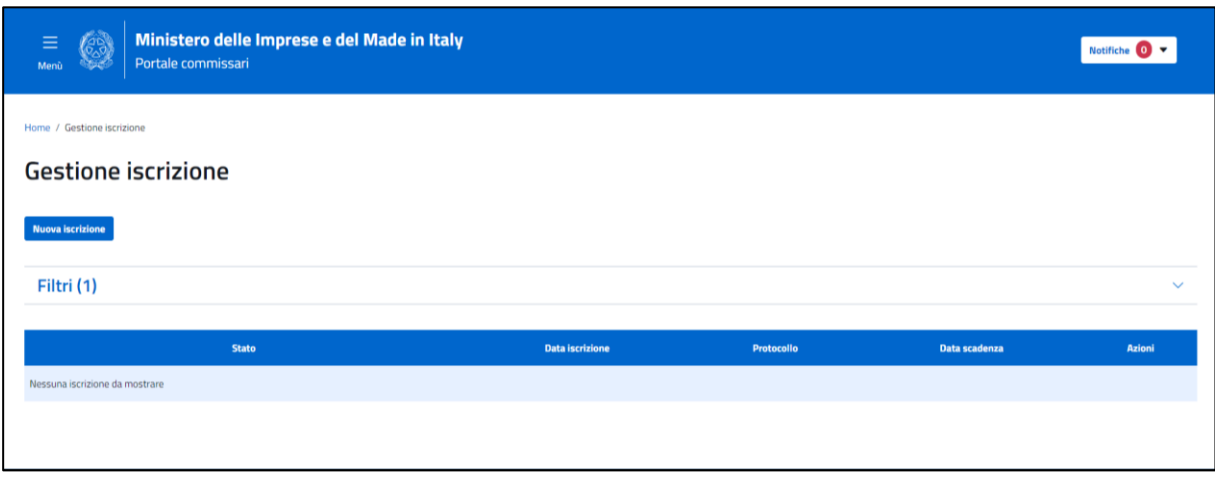

Figura n.4 – Elenco iscrizioni

La pagina è costituita da due elementi principali:

- la sezione preliminare, *Filtri*, espandibile che consente di specificare vari filtri per limitare la lista di commissari da consultare;
- la sezione con l'elenco delle domande presentate consultabili sulla base dei filtri impostati.

Per un commissario di nuova iscrizione l'elenco sarà vuoto. Nel caso di commissario già iscritto all'albo verranno visualizzate le domande finora presentate.

Il pulsante **Nuovaiscrizione** sarà attivo solo per il periodo di iscrizione previsto, (esempio 01/06/2023 – 30/06/2023) alla fine del quale la funzionalità verrà disabilitata. Cliccando sul pulsante si accede al primo di quattro steps della procedura di Iscrizione.

La sezione filtri consente di specificare una qualsiasi combinazione dei filtri previsti per veicolare la consultazione sulle domande di interesse. In corrispondenza del nome della sezione è riportato, tra parentesi, il numero di filtri impostati in modo da fornire un riscontro immediato sulla quantità di filtri specificati che influenzano l'elenco dei commissari in consultazione. La sezione è comprimibile in modo da ridurne l'area occupata su schermo garantendo la massima leggibilità della tabella dei commissari sottostante.

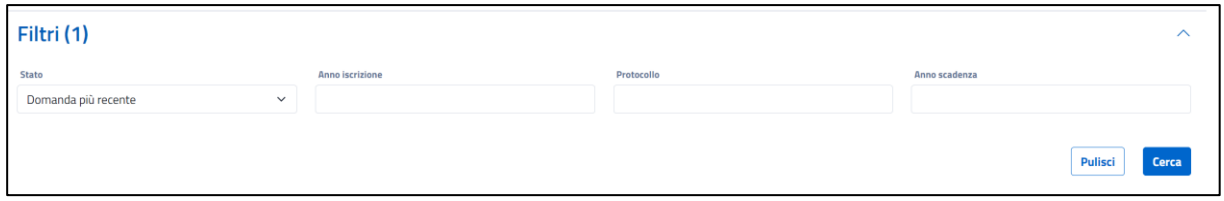

La sezione supporta i seguenti criteri di filtro:

- Stato  $\rightarrow$  menu a tendina con cui selezionare uno o una combinazione degli stati disponibili oppure tutte le domande presenti (opzione di default):
	- o Bozza
	- o Inviata
	- o Protocollata Attiva
	- o Protocollata Chiusa
	- o Chiusa
- Anno iscrizione  $\rightarrow$  campo testo da popolare con l'anno di iscrizione;
- Protocollo  $\rightarrow$  campo testo da popolare con il numero protocollo;
- Anno scadenza  $\rightarrow$  campo testo da popolare con l'anno di iscrizione.

Il form di ricerca prevede i due seguenti pulsanti:

- Pulisci • Effettua il reset dei filtri impostati riapplicando la configurazione di default;
- Ricerca • Applica i filtri all'elenco dei commissari aggiornando le informazioni visualizzate nella tabella sottostante.

La sezione dell'elenco delle domande riporta l'elenco delle domande di iscrizione finora presentate, ordinabile tramite click sul nome colonna per cui si desidera effettuare l'ordinamento, che soddisfano la combinazione di criteri specificati dall'utente nella sezione di filtro.

Per ciascuno si riporta un set minimo di informazioni costituito da:

- Stato;
- Data iscrizione;
- Protocollo;

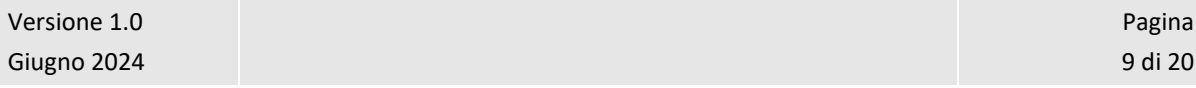

- Data scadenza;
- Azioni.

Le azioni disponibili sulle domande già presenti sono diverse e vengono visualizzate in base allo stato della domanda.

Lo stato "In bozza" potrà visualizzare le seguenti azioni

- "Modifica" (vedere paragrafo 5.9)
- "Annulla" (vedere paragrafo 5.10)

Lo stato "Protocollata attiva" potrà visualizzare le seguenti azioni

- "Modifica", al di fuori della finestra di apertura per le nuove iscrizioni (vedere paragrafo 5.9)
- "Rinnovo", solo nella finestra di apertura per le nuove iscrizioni (vedere paragrafo 5.9)
	- "Dettaglio" (vedere paragrafo 5.9)

Lo stato "Protocollata scaduta" potrà visualizzare le seguenti azioni

- "Rinnovo", solo nella finestra di apertura per le nuove iscrizioni (vedere paragrafo 5.9)
	-

• "Dettaglio" (vedere paragrafo 5.9)

Lo stato "Chiusa" potrà visualizzare le seguenti azioni

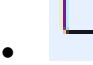

• "Dettaglio" (vedere paragrafo 5.9)

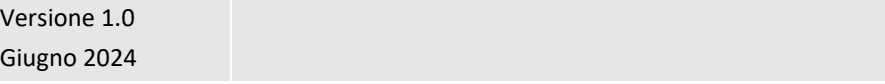

• "Modifica", al di fuori della finestra di apertura per le nuove iscrizioni (vedere paragrafo 5.9)

La modifica sarà permessa solo sulla domanda chiusa più recente, se sono presenti solo domande chiuse e se la domanda più recente è afferente all'ultimo bando presente è chiuso.

• "Rinnovo", solo nella finestra di apertura per le nuove iscrizioni (vedere paragrafo 5.9)

La modifica sarà permessa solo sulla domanda chiusa più recente e se sono presenti solo domande chiuse.

Lo stato "Inviata" potrà visualizzare le seguenti azioni

• "Dettaglio" (vedere paragrafo 5.9)

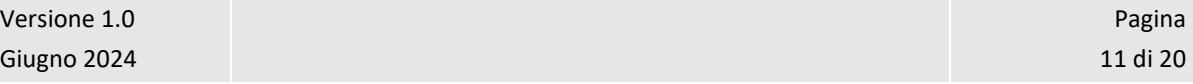

#### <span id="page-11-0"></span>**5.5 Nuova iscrizione – Dichiarazioni 1/4**

Cliccando sul pulsante "Nuova iscrizione" della pagina precedente (figura n.4 "Elenco iscrizioni") si accede al primo di quattro steps della procedura di Iscrizione.

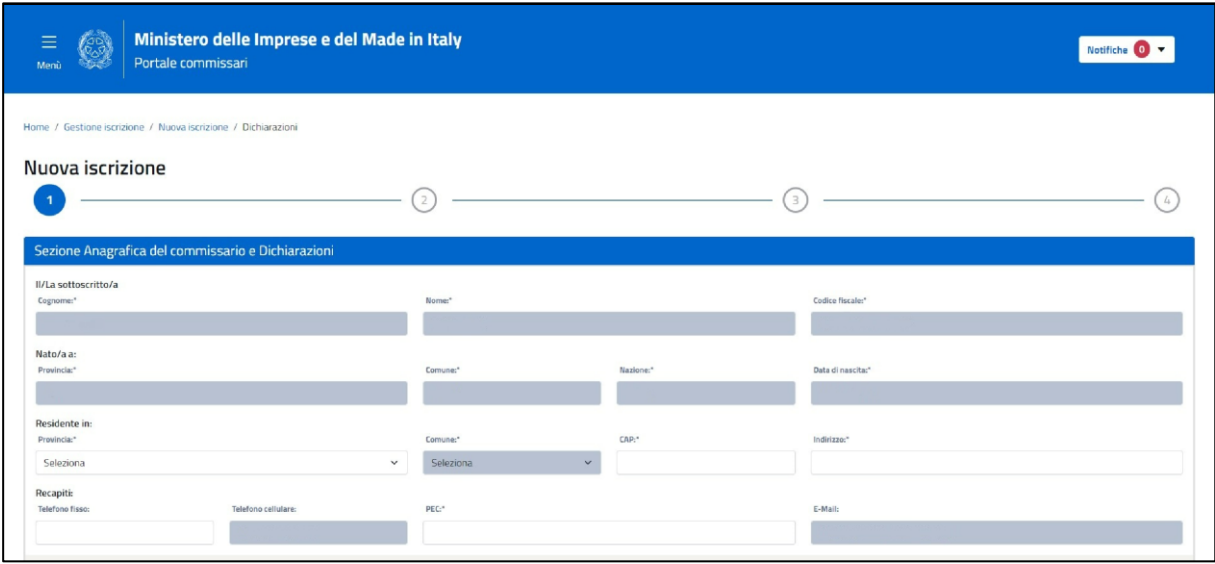

Figura n.5 – Nuova iscrizione – Dichiarazioni 1/4

Nella "Sezione Anagrafica del commissario e Dichiarazioni" i seguenti dati sono visualizzati tramite dati provenienti da SPID e non saranno modificabili (grigio scuro):

- Cognome
- Nome
- Codice Fiscale
- Provincia di nascita
- Comune di nascita
- Nazione di nascita
- Data di nascita
- Telefono cellulare
- E-mail

Questi invece i dati necessari per completare la domanda di iscrizione (bianco):

- Provincia di residenza, da menù a tendina
- Comune di residenza, da menù a tendina
- CAP
- Indirizzo
- Telefono fisso

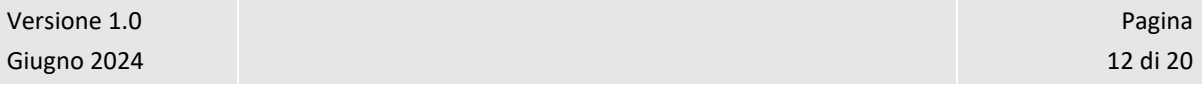

• PEC

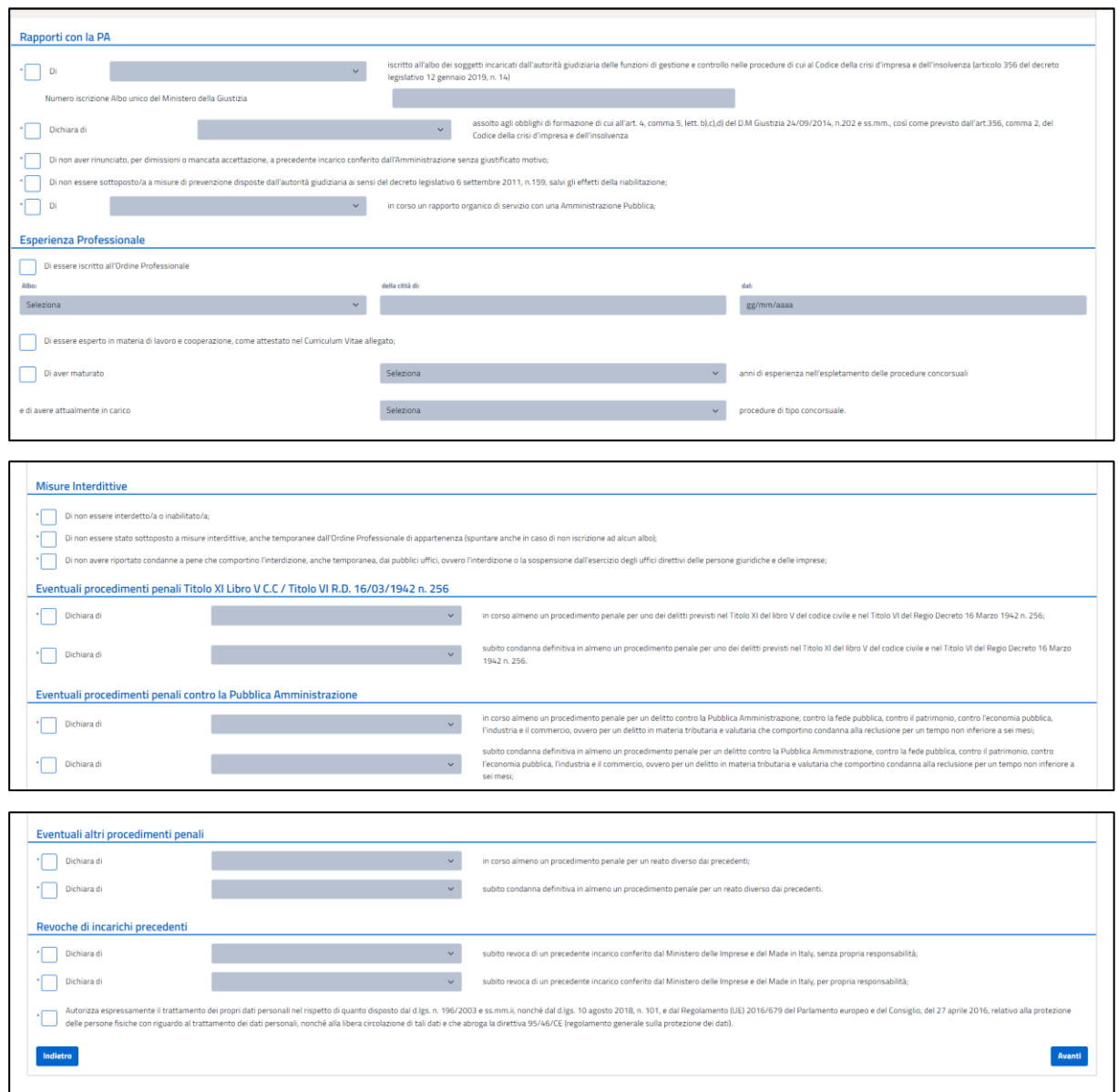

Figura n.5 – Nuova iscrizione – Dichiarazioni 1/4

Le dichiarazioni si intendono valide se le corrispondenti "caselle", a fianco di ciascuna di esse, sono contrassegnate da una spunta. L'intero modulo contiene numerose dichiarazioni, suddivise per argomenti (Sezioni). Dall'alto in basso abbiamo le seguenti Sezioni:

- Rapporti con la PA
- Esperienza Professionale
- Misure Interdittive
- Eventuali procedimenti penali Titolo XI Libro V C.C / Titolo VI R.D. 16/03/1942 n. 256

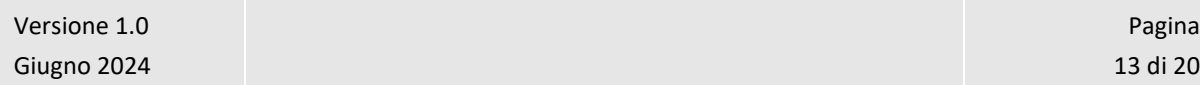

- Eventuali procedimenti penali contro la Pubblica Amministrazione
- Eventuali altri procedimenti penali
- Revoche di incarichi precedenti

Come già detto, le dichiarazioni si intendono valide se le corrispondenti "caselle", a fianco di ciascuna di esse, sono contrassegnate da una spunta. L'oggetto della dichiarazione, a sua volta, è situato a destra di una casella di riepilogo, tramite la quale, dopo aver selezionato "Dichiara", si sceglie una delle seguenti opzioni: "AVERE" o "NON AVERE". Ad esempio:

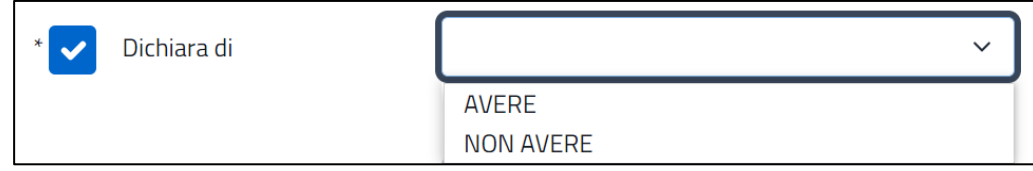

I campi contrassegnati dal simbolo asterisco sono obbligatori. Non è permesso procedere nella lavorazione se tutti i campi obbligatori non sono correttamente valorizzati. Ad esempio:

Di non aver rinunciato, per dimissioni o mancata accettazione, a precedente incarico conferito dall'Amministrazione senza giustificato motivo;

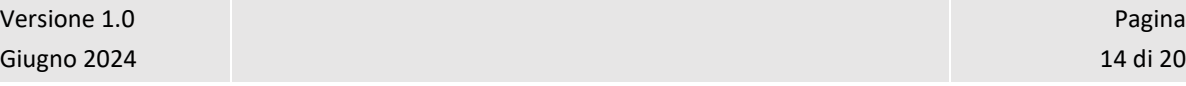

## <span id="page-14-0"></span>**5.6 Nuova iscrizione – Domicili professionali 2/4**

Cliccando sul pulsante "Avanti" della pagina precedente (Figura n.5 – Nuova iscrizione – Dichiarazioni 1/4) si accede al secondo dei quattro steps della procedura di Iscrizione.

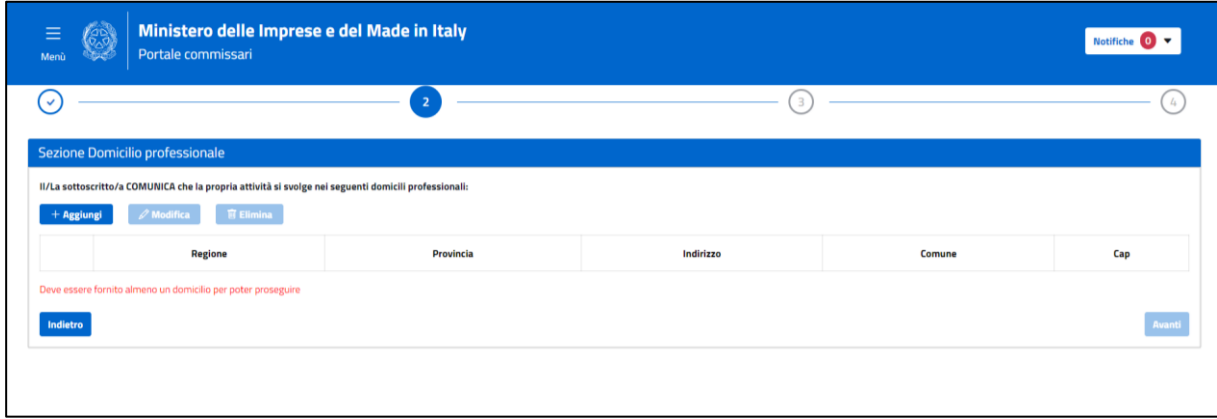

Figura n.6 – Nuova iscrizione - Domicili professionali 2/4

Cliccando su "Aggiungi" si apre quindi una finestra di popup, come mostrato nella seguente figura n.7, con i campi: Regione, Provincia, Comune, Indirizzo e Cap (tutti obbligatori).

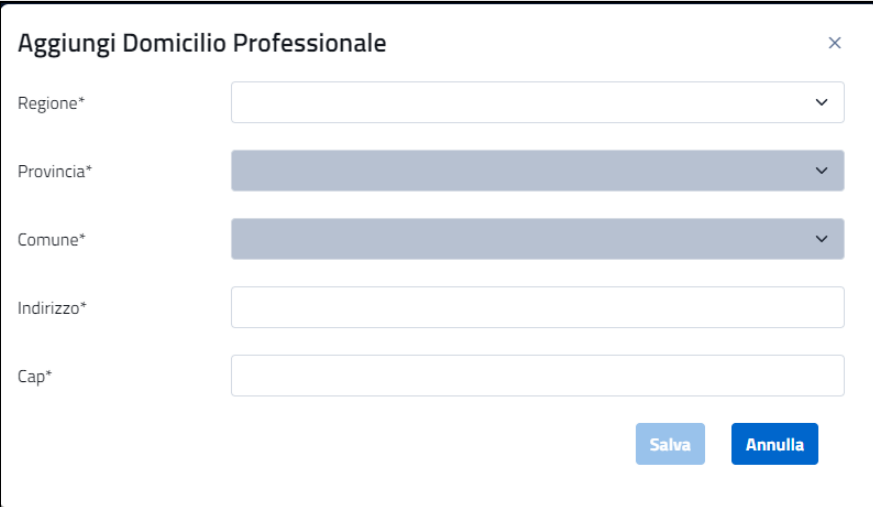

Figura n.7 – Finestra di popup per l'inserimento di un domicilio professionali

Dopo aver cliccato su "Salva", la finestra di popup si chiude e il modulo Domicili professionali viene aggiornato, con un nuovo record in elenco (figura n.8).

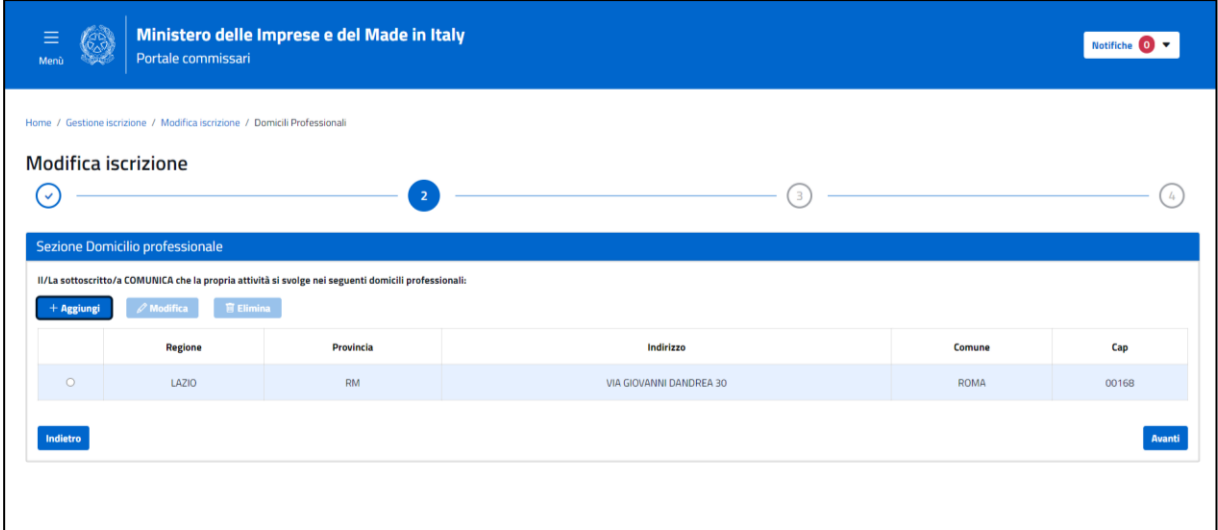

Figura n.8 – Nuova iscrizione - Domicili professionali con domicilio 2/4

Per poter procedere nell'iscrizione deve essere inserito obbligatoriamente almeno un domicilio. È possibile inserirne al massimo cinque.

Cliccare su "Avanti" per procedere con il modulo successivo.

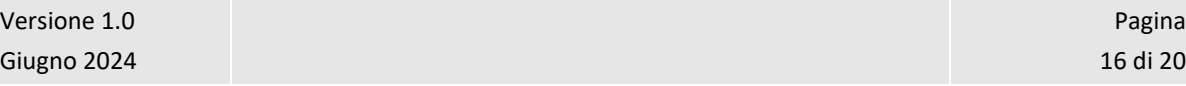

### <span id="page-16-0"></span>**5.7 Nuova iscrizione – Documentazione 3/4**

Cliccando sul pulsante "Avanti" della pagina precedente (Figura n.8 – Nuova iscrizione - Domicili professionali con domicilio 2/4) si accede al terzo dei quattro steps della procedura di Iscrizione, per il caricamento degli allegati alla domanda di iscrizione all'Elenco.

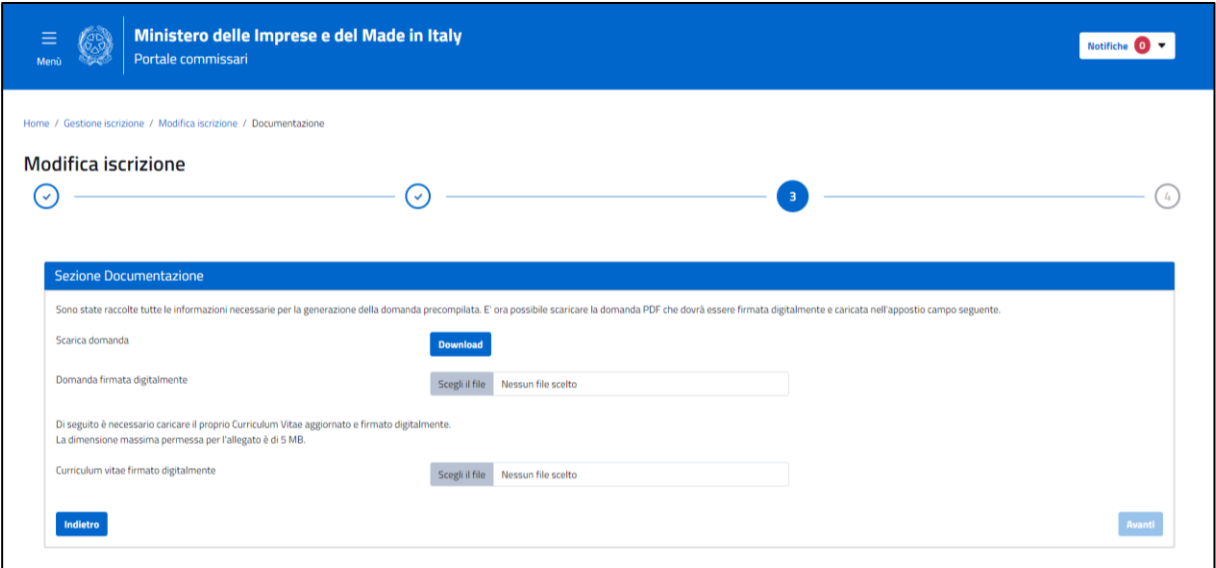

Figura n.8 – Nuova iscrizione - Documentazione 3/4

Tramite pulsante **Download** viene scaricato il documento PDF della domanda di iscrizione, con i dati forniti nei form precedenti.

Gli allegati da caricare (Domanda e Curriculum Vitae) devono essere accompagnati da firma digitale, altrimenti non è possibile effettuare l'upload. Anche quando la firma digitale non corrisponde all'utente che sta predisponendo la domanda, il sistema non effettua l'upload.

Cliccare su "Avanti" per accedere al modulo successivo.

#### <span id="page-17-0"></span>**5.8 Nuova iscrizione – Invio domanda 4/4**

Cliccando sul pulsante "Avanti" della pagina precedente (Figura n.8 – Nuova iscrizione - Documentazione 3/4) si accede al quarto ed ultimo dei quattro steps, che conclude la procedura di iscrizione con l'invio della domanda.

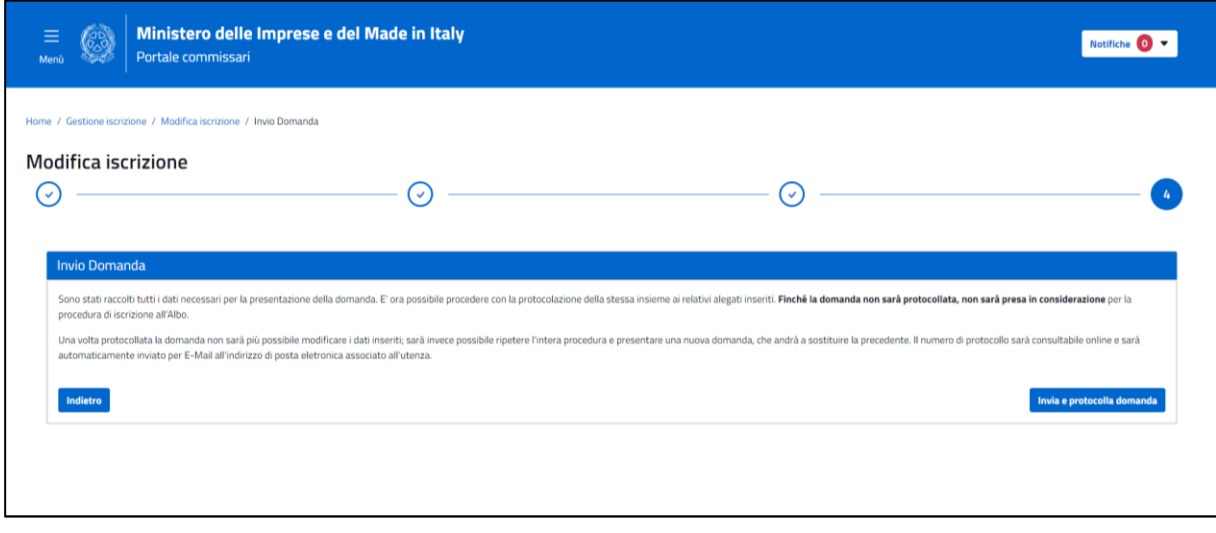

Figura n.9 – Nuova iscrizione – Invio domanda 4/4

Cliccando sul pulsante **Invia e protocolla domanda**, infatti, si procede automaticamente alla protocollazione della domanda, insieme ai relativi allegati. Bisogna comunque aspettare l'approvazione risolutiva da parte del sistema, affinché la procedura stessa possa considerarsi definitivamente "Conclusa". Infatti, una volta protocollata la domanda, non sarà più possibile modificare i dati inseriti, a meno di non inserire una ulteriore domanda di iscrizione.

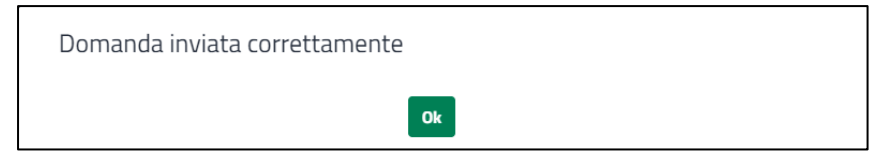

Figura n.10 – Nuova iscrizione – Messaggio di invio domanda correttamente eseguito

Dopo aver concluso la procedura, si ritorna alla schermata riepilogativa della Home Page, con l'elenco delle domande presentate.

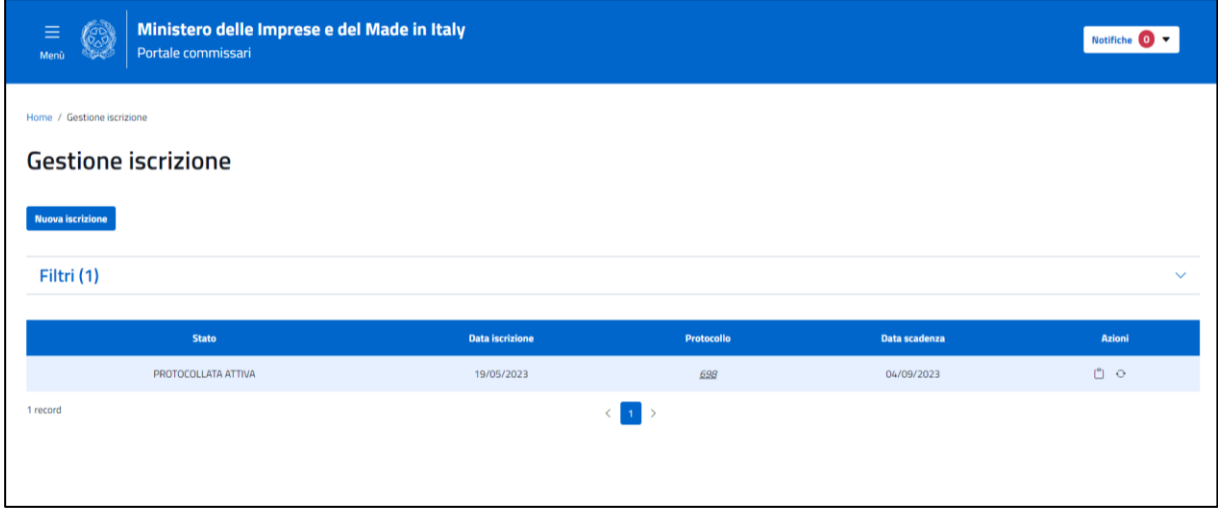

Figura n.11 – Nuova iscrizione – Elenco iscrizioni

Come è possibile osservare della figura n. 11 Nuova iscrizione – Elenco iscrizioni, in questo caso l'elenco non è vuoto, ma è presente una domanda, il cui stato è "Protocollata attiva", con la possibilità di cliccare sul numero di protocollo per effettuare il download della domanda stessa.

Nel frattempo, l'utente riceverà una email di notifica dell'avvenuta protocollazione.

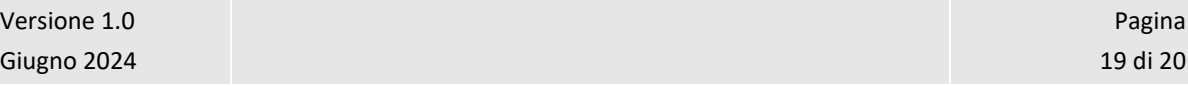

### <span id="page-19-0"></span>**5.9 Modifica \ Rinnovo \ Dettaglio iscrizione**

Le funzionalità di Modifica, Rinnovo e Dettaglio precedentemente descritte presentano le stesse pagine previste per la funzionalità di Nuova iscrizione con l'unica differenza che tutti i campi presenti sono prepopolati con i dati inseriti in fase di nuova iscrizione. In caso di Modifica e Rinnovo, è possibile modificare i dati presenti, ad eccezione dei dati identificativi provenienti da SPID o CIE e procedere nella lavorazione fino a terminare la variazione o rinnovo della domanda con una nuova protocollazione. In caso di Dettaglio i dati verranno solamente visualizzati.

#### <span id="page-19-1"></span>**5.10 Annulla iscrizione**

Le funzionalità di Annulla permette di cancellare una bozza di iscrizione in lavorazione. Tramite apertura del POPUP in basso si chiede la conferma prima di procedere con l'eliminazione della domanda.

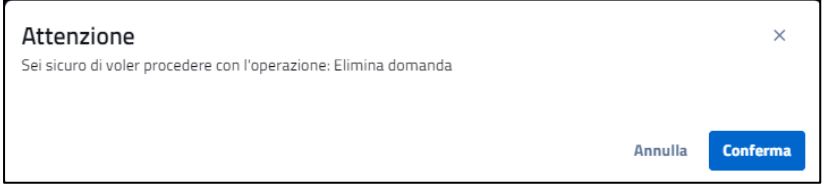

Figura n.11 – Annulla iscrizione – Messaggio di conferma per l'eliminazione della domanda

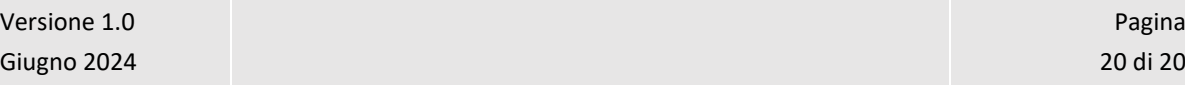